## **Windows 10** 升级指南

本文档旨在说明如何将所支持 Yoga 平板电脑系统中的预安装计算机操作系统 Microsoft® Windows 8.1 升级到 Microsoft® Windows 10。本文档还包含了在支持的 Yoga 平板电脑系统 上进行 Windows 10 测试期间发现的提示、技巧和限制。

在某些情况下,本文档将建议先执行一些步骤,然后再安装或升级到 Windows 10。因此,建议 在安装 Windows 10 之前通读本文档,然后按所提供的说明进行操作。

联想"按现状"提供驱动程序、信息和任意相关文档或服务,不附有任何种类的(无论是明示的还 是默示的)保证,包括默示的有关适销、非侵权和适用于某种特定用途的保证。某些司法管辖区 域不允许排除或限制明示或默示的保证,此时上述排除条款或限制可以不适用于您。在此情况下, 此类保证将仅适用于法律许可的最大范围,并限于在保修期内有效。适用的联想有限保证中阐述 了联想对于新购买的联想硬件产品的保证(如果有),适用的联想程序许可证协议中阐述了联想 许可程序的保证(如果有)。本文档可能会在技术上有疏漏和不够准确之处或印刷错误。

注释:若法律法规没有另行规定,联想在任何情况下一概不对您数据的任何丢失或损坏、利润损 失、损失原本可节约的开支、第三方损失、附带损失或其他后果性的经济损失负责,即使联想已 提前收到通知可能会发生此类损失。

# **1.** 型号兼容性

若要确定您的计算机型号是否符合升级条件,请转到: <http://support.lenovo.com/windows-support>。将计算机操作系统升级到 Windows 10 时, Windows 10 安装程序将扫描计算机,以检查计算机是否已准备好安装 Windows 10。通过查看 扫描操作的结果,可找出可能阻止您升级到 Windows 10 的问题。

#### 注释:

- 建议对以下 Yoga 平板电脑进行升级:
	- o YOGA Tablet 2–851F;
	- o YOGA Tablet 2–1051F 和 YOGA Tablet 2–1051L;
	- o YOGA Tablet 2–1371F;

## **2.** 升级后对硬件组件和设置的影响

升级之后,操作系统可能会丢失某些功能,某些软件可能会出现问题。这种情况下,解决办法是 安装最新的 Windows 更新、驱动程序和应用补丁,这样有助于修复问题。

另外,某些外设可能不兼容 Windows 10。

## 升级到 **Windows 10 (X86)**

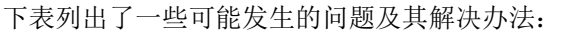

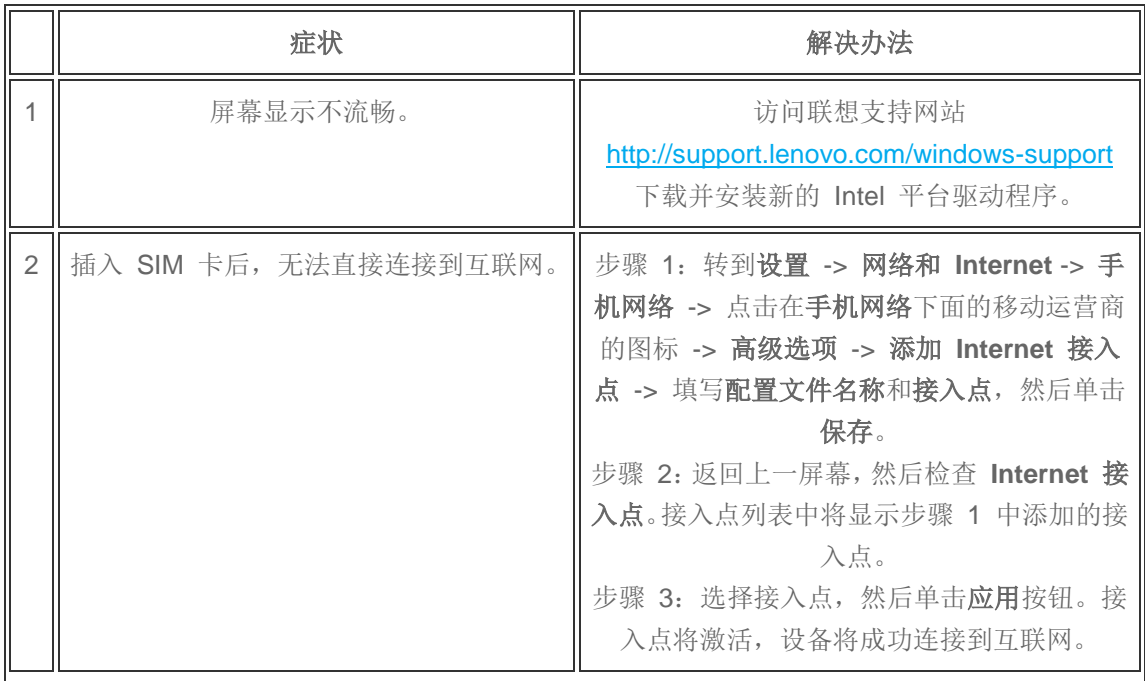

#### 注释:

- 如果使用零售版的 Windows 8/8.1 或直接从 Windows 7 进行升级, 被禁用或不可用 的功能可能包括多点触控输入、PBR、安全引导、联想应用商店等。
- 您可能需要询问您的 SIM 卡运营商获取 APN。通常,配置文件名称与 APN 相同。

### **Microsoft Windows 10** 设计局限

因为 Windows 10 是一款新的操作系统,所以有些性能看起来还不完善,这不是升级引起的问 题。举例如下:

- 如果正在运行 Windows 8.1,但未安装 Windows 8.1 更新,将无法安装 Windows 10。 在安装 Windows 10 前,尝试运行 **Windows** 更新以获取 Windows 8.1 更新,您也 可以下载 ISO 文件。
- 如果在安装期间看到某些意外的字符,这是正常的。整个升级过程完成后就会恢复正常。
- 升级之后不存在 Windows 体验指数 (WinEI) 系统性能值项。
- Windows 10 会引进一些新的应用, 所以像开始菜单等用户界面会有所差异。
- Windows 10 中可以同时激活飞行模式、Wi-Fi 和蓝牙。
- Windows 10 取消了 Windows 8/8.1 中触摸板上的 Charm bar 和边缘推动手势。
- 若要访问 Windows 应用商店并下载和运行应用,需要有效的 Internet 连接、至少 1024 x 768 的屏幕分辨率及 Microsoft 帐户。
- Windows 10 中的 Windows 应用商店会提供许多(但并非全部)Windows 8.1 应用程 序。(适用于 Windows 10 的应用程序不可用于运行 Windows 8.1 或 Windows 8 的 个人电脑。)请记住,如果安装 Windows 10,然后决定回到 Windows 8.1 或 Windows 8,可能必须从 Windows 应用商店重新安装您的应用程序。
- Cortana 目前仅有英语(美国)、英语(英国)、中文(简体)、德语(德国)、法语 (法国)、意大利语和西班牙语(西班牙)版本。为了能够使用 Cortana, 必须将您的 系统的国家或地区设置为上述可用语言之一,而且您还需要安装该语言版本的 Windows 10。

注释: 如果在升级过程中更改操作系统的语言, 计算机上的所有软件都将丢失。例如, 如果您在 升级过程中将中文版操作系统更改为英文版,则升级完成后您的计算机中将仅包含基本操作系统, 而不包含任何其他软件应用程序。此时,您将需要自行手动安装必要或需要的软件。

## **3.** 从 **Windows 8.1** 升级到 **Windows 10**

### 升级到 **Windows 10** 之前

确保当前的操作系统可以进行升级。

#### 注释:

- o 若要确定当前的 Windows 版本是否可以升级,可访问: <http://support.lenovo.com/windows-support>。
- o 若要了解有关升级到 Windows 10 的更多问题,可访问:[Windows 10 Preview:](http://windows.microsoft.com/en-us/windows/preview-faq)  [FAQ](http://windows.microsoft.com/en-us/windows/preview-faq)。
- 确保已将最新的更新安装到当前操作系统。

#### 注释:

- o 对于 Windows 8.1,升级到 Windows 8.1 S14:下载并安装 [Win8.1 2014 April](http://www.microsoft.com/en-us/download/details.aspx?id=42327)  [Update](http://www.microsoft.com/en-us/download/details.aspx?id=42327) (32 位)。
- 确保已经把计算机上的文件和数据备份到了外部存储设备,例如外接硬盘、DVD 或 CD、 USB 闪存或网络存储设备。
- 确保已将系统 BIOS 和设备驱动程序更新到最新版本。否则, Windows 10 可能无法正 常工作。访问联想支持网站:<http://www.lenovo.com/support> 下载并安装适用于您的系 统的最新 BIOS 和设备驱动程序。
- 确保您的计算机在整个升级过程中已通过有线以太网连接连接到 Internet。在升级过程 中,Windows 10 可能会自动下载设备驱动程序和更新。

### 升级步骤

Microsoft 提供了两个 Windows 10 升级选项:从旧版本 Windows 升级或全新安装。

### 升级

如果您当前使用的 Windows 版本可以升级,则可以保留先前的文件、设置、用户帐户和程序。 可以从 **Windows** 更新或外部存储介质进行升级。

从 **Windows** 更新进行在线升级:

- 1. 连接到 Internet。
- 2. 启动控制面板,然后选择系统和安全 **→ Windows** 更新。安装所有的 Windows 更新, 确保可以在 **Windows** 更新中看到 Windows 10 的通知。
- 3. 点击安装以下载 Windows 10。
- 4. 成功下载并卸载所有不兼容的应用软件之后,完成安装。

从外部存储介质进行升级:

- 1. 正常启动计算机。插入有升级包的 Windows 10 存储介质(如 U 盘)。然后运行 **setup.exe** 开始升级向导。
- 2. 选择下载并安装更新(推荐),然后点击下一步。
- 3. 在许可条款页面中,点击接受。
- 4. 点击更改要保留的内容,然后选择要保留的内容,如保留个人文件、应用和 **Windows**  设置,并点击下一步。
- 5. 遵循屏幕说明完成升级。

#### 注释:

- 如果在第 4 步选择仅保留个人文件, 安装将删除您的所有应用程序和设置。
- 如果在第 4 步选择不保留任何内容, 安装将删除您的所有文件、应用程序和设置。
- 安装完成后必须手动重新安装程序。此外,还需要手动安装新操作系统所必需的硬件驱 动程序。

#### 全新安装

如果想完全替换当前的操作系统,可执行全新安装。

执行全新安装:

- 1. 插入有升级包的 Windows 10 存储介质(如 U 盘)。
- 2. 首先,按下调高音量按钮,然后按下电源按钮以开启系统电源。您可以引导到 **Novo Menu**。
- 3. 选择 Boot Menu, 然后选择存储介质设备以从此 Windows 10 存储介质引导。
- 4. **Windows** 安装程序界面出现后,遵循屏幕说明完成安装。安装完成后,您的系统将升 级到 Windows 10。

注释:

- 全新安装会删除您的所有数据。安装完成后必须手动重新安装程序。此外,还需要手动 安装新操作系统所必需的硬件驱动程序。
- 升级过程可能要用 30 到 120 分钟的时间, 具体取决于您的网络下载速度、系统配置 和需要升级或重新安装的应用软件总数。
- 想要平板电脑正常工作,还需要特定的设备驱动程序。这些设备驱动程序可能会因计算 机型号而有所差异。升级前要下载或准备好这些驱动程序。

# **4.** 恢复系统到 **Windows 8.1**

如有必要,您可以将您的系统恢复到 Windows 8.1。按照下面的说明将您的系统恢复到 Windows 8.1。

### 前提条件

若要恢复系统,必须满足以下条件:

您的 Windows 10 系统是从 Win8.1 预载 OEM 系统升级的。

### 回滚到 **Windows 8.1**

- 1. 转至所有设置。
- 2. 选择更新和安全 **→** 恢复。
- 3. 点击回退到 **Windows 8.1** 选项标题下的开始。
- 4. 遵循屏幕说明将系统回滚到 Windows 8.1。

#### 注释:

- 回滚仅在 **28** 天内可用
- 在回滚可用的 28 天期限内, 如果您执行了刷新/重置, 回滚将被禁用。

# **5.** 支持

若要了解有关 Windows 下载和更新的更多信息,请访问支持 - [Windows](http://windows.microsoft.com/en-us/windows/support) 帮助。

驱动程序、硬件小程序和软件程序(可能在升级前已卸载)可从以下网站下载获得: <http://support.lenovo.com/windows-support>。

# **6.** 商标

以下术语是联想在中国和/或其他国家或地区的商标或注册商标。

#### Lenovo

Microsoft 和 Windows 是 Microsoft Company Group 在美国和/或其他国家的商标。

其他公司名称、产品名称或者服务名称可能是其他公司的商标或服务商标。